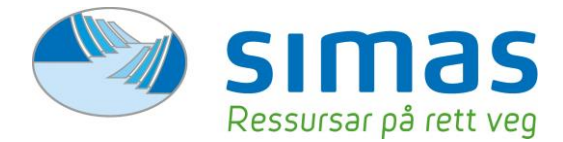

# Rettleiar – Ta i bruk Miljø ID

# **1. Last ned appen**

Opne app store (for IOS) eller Google Play (for android) og søk etter MiljøID. Last ned appen til din telefon.

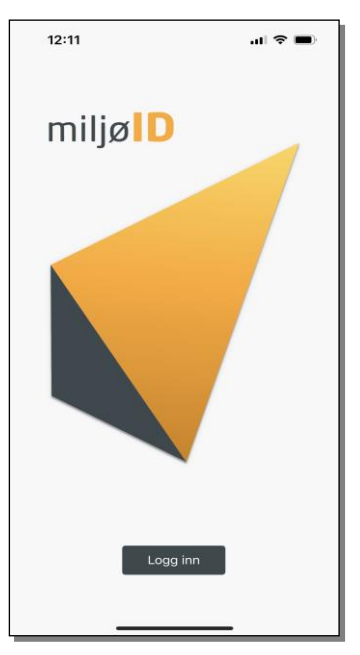

### **2. Start appen**

Start MiljøID og trykk på «logg inn». Vel deretter ditt renovasjonsselskap – Simas IKS.

### **3. Logg inn**

Logg inn ved bruk av Bank ID, MinID eller Bypass ID i mobil

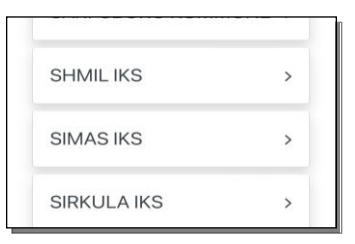

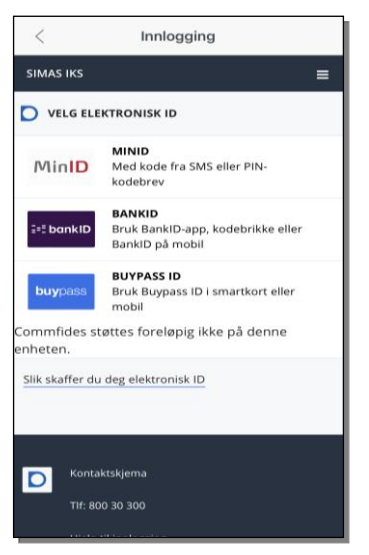

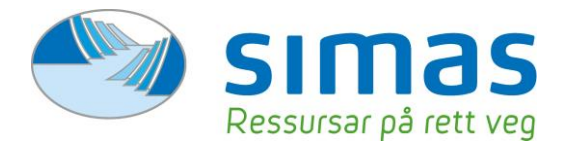

### **4. Personalia**

Fyll deretter inn personalia og trykk «lagre».

#### **5. Appen skal no vera klar til bruk**

Dersom du ikkje har nokon eigedomar tilgjengleg – gå til punkt 9.2

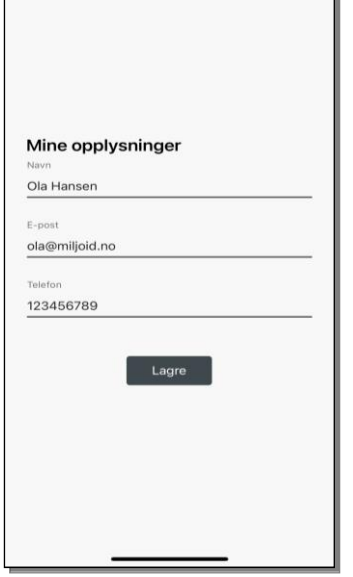

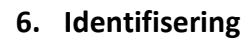

Her finn du QR-koden du skal syne fram ved åtkomst på våre miljøstasjonar. Våre tilsette vil skanne koden og registrere ditt besøk på eigedomen din.

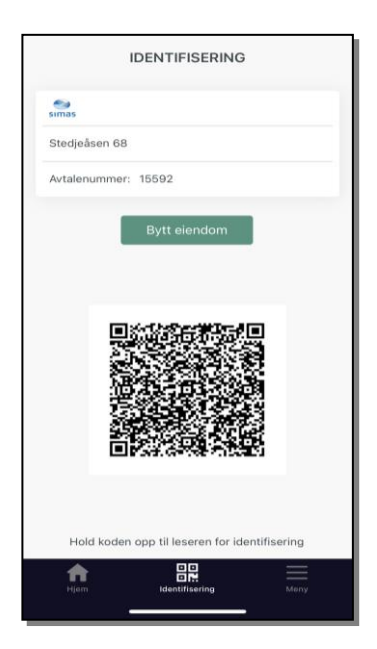

### **7. Kvote og levering**

For å kunne sjå kvote og leveringshistorikk, vel eigedomen det gjeld under «hjem» og «alle leveringer». Her vil du enkelt sjå oversikt over gjenverande kvoter og leveringshistorikk, samt besøksdato.

### **8. Mine eigedomar**

Her finn du oversikt over kva eigedomar du har tilgjengeleg. Her kan du også administrere dine eigedomar. Klikk på ein eigedom for å sjå eigedomsdetaljar.

#### **9.1 Del tilgang til eigedom**

*NB: Det er ikkje tillat å dele kvote med næringsdrivande som arbeidar på oppdrag for deg.* 

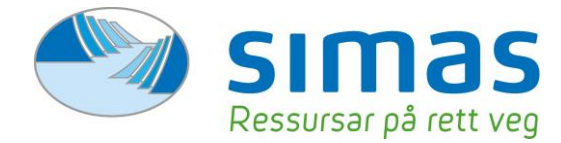

For å dele tilgang må du velje kva eigedom du ynskjer å dele under «mine eigedomar». Trykk på adressenamnet. Du vil no komme til «eigedomsdetaljar». Nedst på sida vil du finne knappen «del eigedom». Trykk på denne for å dele.

Fyll deretter ut e-postadresse til vedkommande du ynskjer å dele tilgang med. Huk av «vis kvote» for å dele saldo på kvote og huk av for «vis leveringer» for å dele leveringshistorikk. Trykk til slutt på «send e-post».

Den du ynskjer å dele kvote med vil no motta ein e-post med ein eingangskode som er aktiv i 48 timar.

# **9.2 Legg til eigedom (for den som mottar e-post med aktiveringskode)**

For å legge til ein eigedom lyt ein først laste ned appen MiljøID og deretter motta ein e-post med delingskode, sjå punkt 9.1 for korleis denne e-posten blir sendt ut.

Når du har mottatt delingskode per e-post kan du klikke på koden for å automatisk legge til denne til appen.

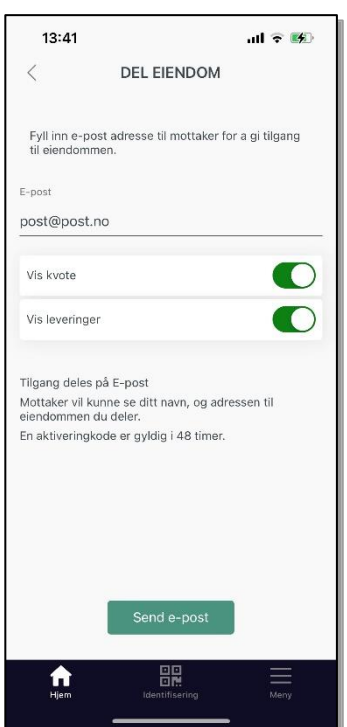

Alternativt kan du legge inn koden manuelt. For å gjere dette opnar du MiljøIDappen og under «heim» trykker du på «+legg til ny eigedom». Tast så inn koden du har mottatt på e-post.

### **9.3 Slett tilgang**

Ynskjer du å fjerne tilgang til delt eigedom? Då klikker du på namnet til vedkommande du ynskjer å fjerne under «delt med». Trykk deretter på «slett deling».